# **Gebruikershandleiding**

SERMI

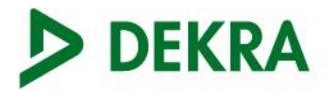

Dit document is vertaald door DEKRA. Het officiële document is te vinden op de website van Digidentity. Dit betreft een Engelse variant.

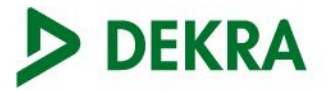

# Inhoudsopgave

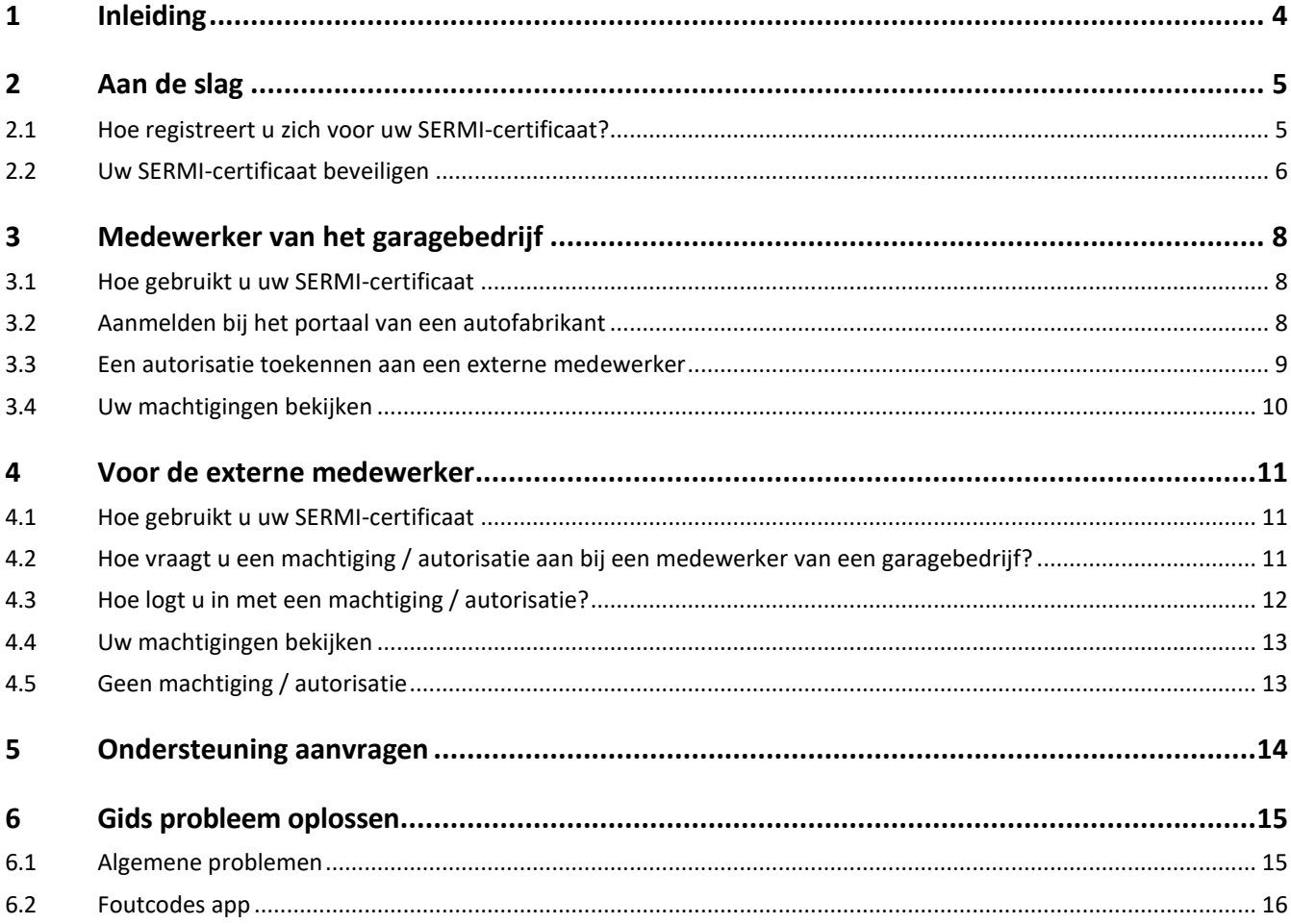

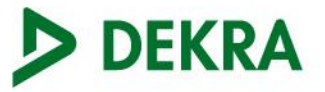

# <span id="page-3-0"></span>**1 Inleiding**

Welkom bij de gebruikershandleiding voor het SERMI-schema. Deze uitgebreide handleiding is gemaakt om medewerkers van garagebedrijven en externe medewerkers te voorzien van alle benodigde informatie over het gebruik van hun SERMIcertificaat.

De inhoud omvat hoe u het SERMI-certificaat registreert op uw mobiele apparaat, hoe u uw SERMI-certificaat gebruikt, hoe u veelvoorkomende problemen oplost en hoe u contact opneemt voor ondersteuning.

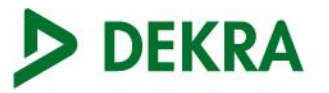

# <span id="page-4-0"></span>**2 Aan de slag**

# <span id="page-4-1"></span>**2.1 Hoe registreert u zich voor uw SERMI-certificaat?**

Zodra DEKRA uw aanvraag goedkeurt, zal DEKRA een weblink + QR-code met u delen die u kunt gebruiken om uw SERMIcertificaat digitaal te registreren.

## **Op een Laptop / Desktop**

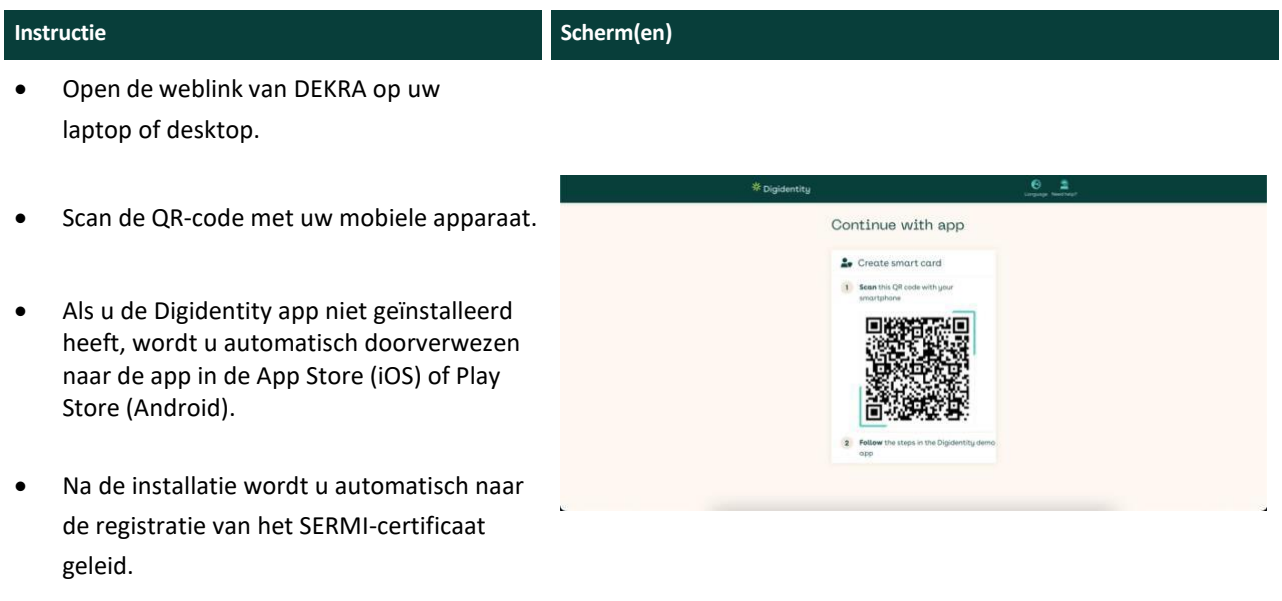

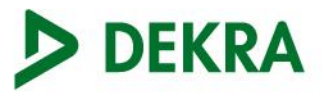

 $\mathbf{m} \otimes \mathbf{m}$ 

### **Op een mobile apparaat**

# **Instructie and Scherm(en)** • Open de weblink van DEKRA op uw  $9:41$ mobiele apparaat. • Als u de Digidentity app niet geïnstalleerd heeft, wordt u automatisch doorverwezen naar de app in de App Store (iOS) of Play store (Android). • Na de installatie wordt u automatisch naar de registratie van het SERMI-certificaat geleid. Create a smart card To secure your Digidentity account, a smart<br>card will be created, acting as a key to your<br>online identity. This smart card is tied to this<br>device, and secured with a PIN code of your choice.

# <span id="page-5-0"></span>**2.2 Uw SERMI-certificaat beveiligen**

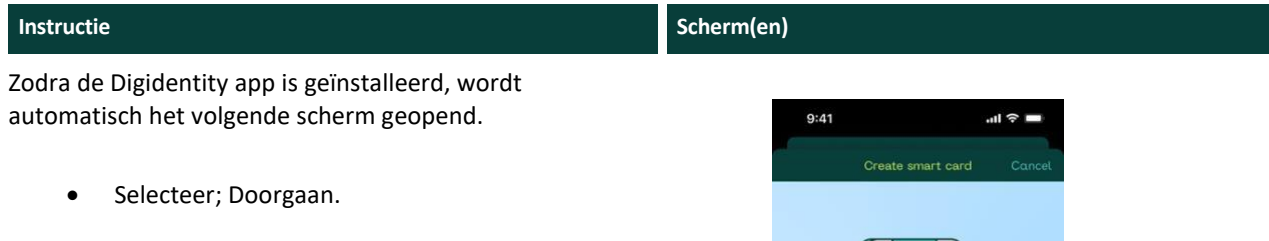

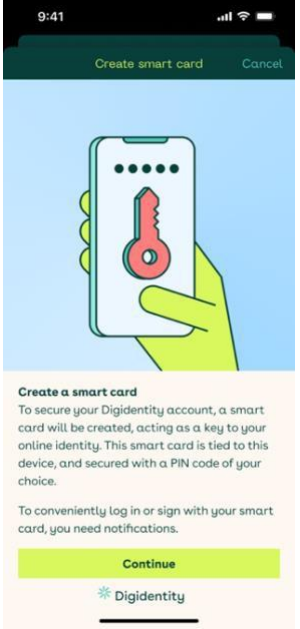

 $\label{thm:main} \begin{array}{ll} \text{To conveniently log in or sign with your smart card, you need notifications.} \end{array}$ Continue  $\frac{1}{2} \sum_{i=1}^{N} \frac{1}{2} \sum_{i=1}^{N} \frac{1}{2} \sum_{i=1}^{N} \frac{1}{2} \sum_{i=1}^{N} \frac{1}{2} \sum_{i=1}^{N} \frac{1}{2} \sum_{i=1}^{N} \frac{1}{2} \sum_{i=1}^{N} \frac{1}{2} \sum_{i=1}^{N} \frac{1}{2} \sum_{i=1}^{N} \frac{1}{2} \sum_{i=1}^{N} \frac{1}{2} \sum_{i=1}^{N} \frac{1}{2} \sum_{i=1}^{N} \frac{1}{2} \sum_{i=1}^{N$ 

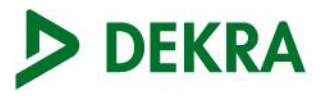

U moet nu uw certificaat beveiligen.

- Vul een pincode van 5 cijfers in.
- Bevestig uw pincode.

### **Belangrijk (!)**

Verlies of vergeet uw pincode niet (!)

De pincode is nodig om uw SERMI-certificaat te laten werken.

#### **Instructie and Scherm(en)**

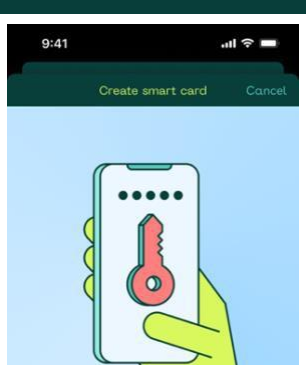

## Create a smart card

To secure your Digidentity account, a smart card will be created, acting as a key to your<br>online identity. This smart card is tied to this device, and secured with a PIN code of your choice

To conveniently log in or sign with your sm card, you need notifications

Continue

**\*\*** Digidentity

Dit start het aanmaken van uw SERMI-certificaat op uw mobiele apparaat.

Na het beveiligen van uw SERMI-certificaat, kunt u het nu zien in uw Digidentity Wallet na het inloggen.

### **Belangrijk (!)**

Het SERMI-certificaat verschijnt alleen als uw aanvraag volledig is goedgekeurd door DEKRA.

Als u vragen heeft over uw certificaat of als het niet in uw Wallet zit, neem dan contact op met DEKRA.

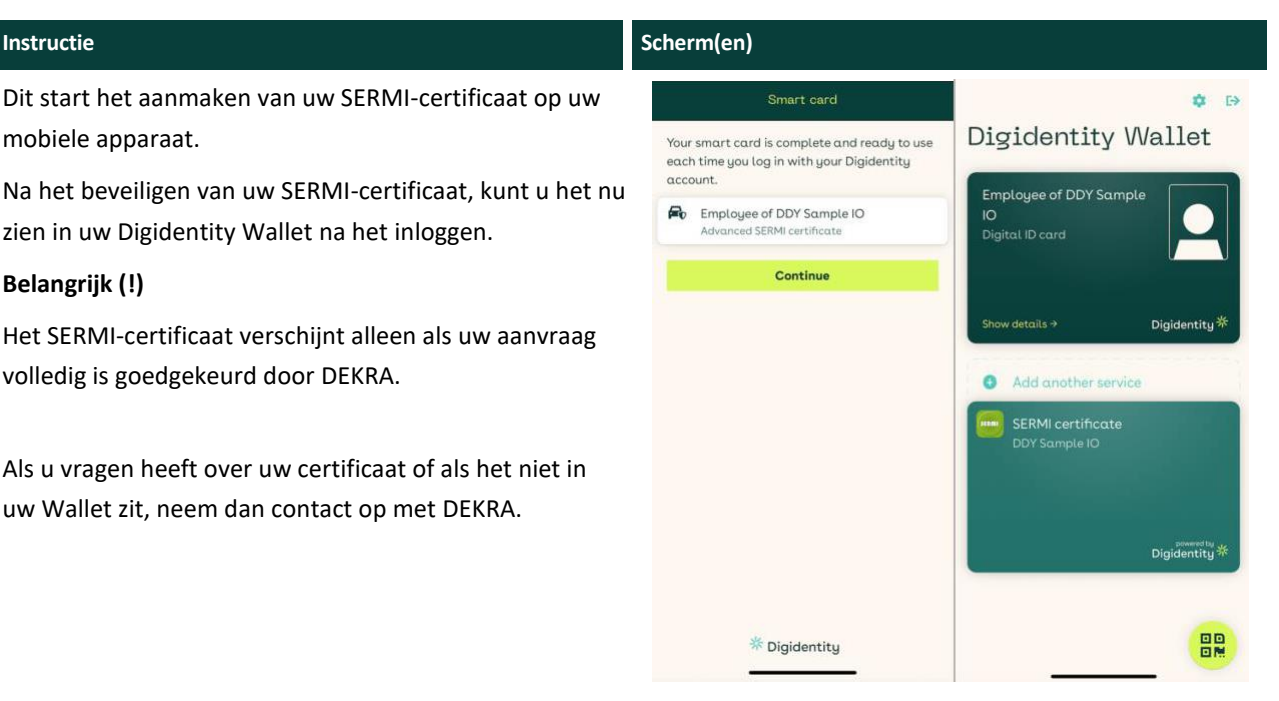

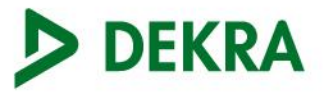

# <span id="page-7-0"></span>**3 Medewerker van het garagebedrijf**

# <span id="page-7-1"></span>**3.1 Hoe gebruikt u uw SERMI-certificaat**

Als medewerker van het garagebedrijf kunt u het SERMI-certificaat op twee manieren gebruiken:

(1) Inloggen op een portaal van een autofabrikant (bijvoorbeeld om toegang te krijgen tot de Repair and Maintenance Information (RMI) met betrekking tot beveiliging).

(2) Een machtiging verlenen aan een externe serviceleverancier om namens u te handelen.

# <span id="page-7-2"></span>**3.2 Aanmelden bij het portaal van een autofabrikant**

#### Hoe logt u in bij het portaal van een autofabrikant?

- (1) Open de Digidentity App
- (2) Selecteer de knop 'Scan een QR-code'.
- (3) Scan de QR-code in het portaal van de autofabrikant.
- (4) Vul uw 5-cijferige pincode in.
- (5) Selecteer 'Aanmelden'.
- (6) U bent nu ingelogd en hebt toegang tot de beveiligde RMI.

### **Instructie Scherm(en) Scherm(en) Scherm(en)**

Om toegang te krijgen tot beveiligde RMI op het portaal van de autofabrikant doe het volgende:

- Ga naar het portaal van de autofabrikant
- Open de Digidentity app
- Selecteer 'scan een QR-code'.
- Voer uw 5-cijferige pincode in
- Selecteer 'inloggen'

U kunt ook eerst inloggen op uw Wallet. Scan dan de QR-code.

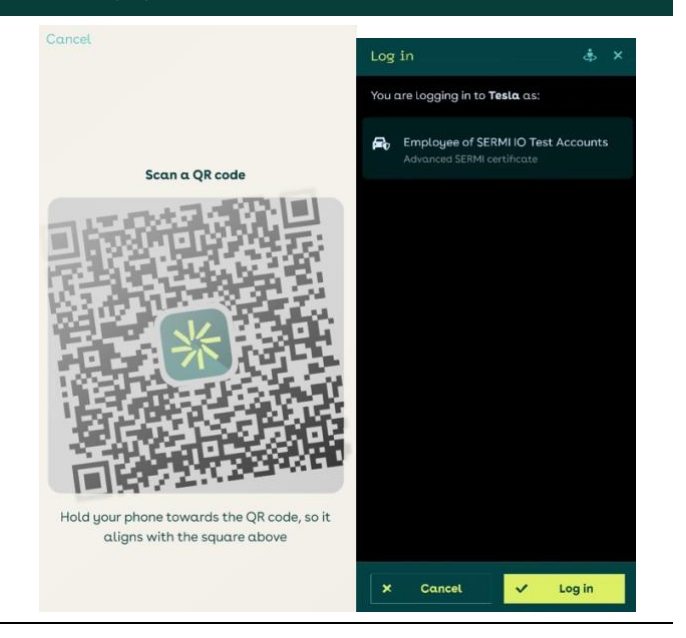

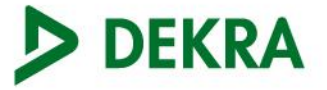

## <span id="page-8-0"></span>**3.3 Een autorisatie toekennen aan een externe medewerker**

U kunt uw SERMI-certificaat ook gebruiken om een externe medewerker te machtigen om namens u te handelen. Deze machtiging is 24 uur **(!)** geldig.

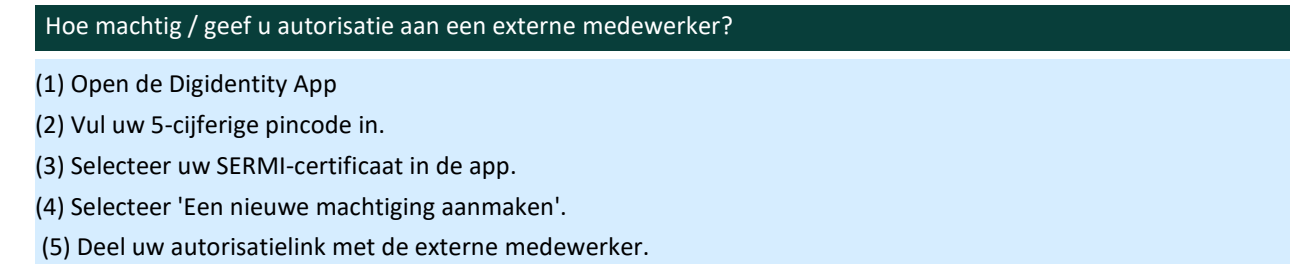

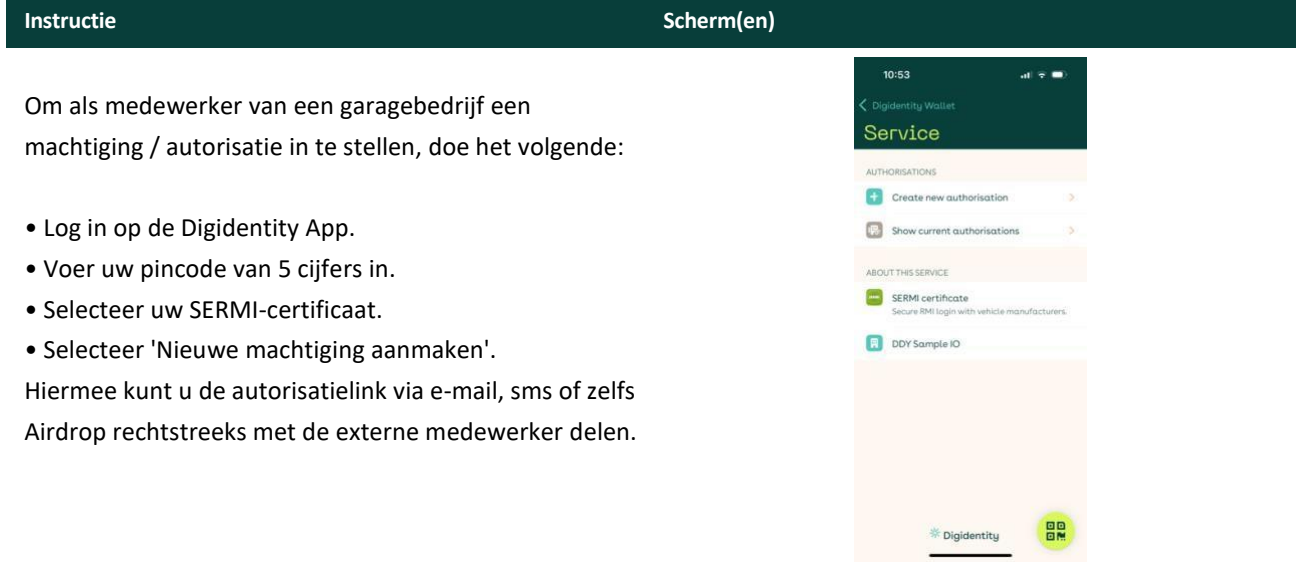

## **Stappen voor de externe medewerker**

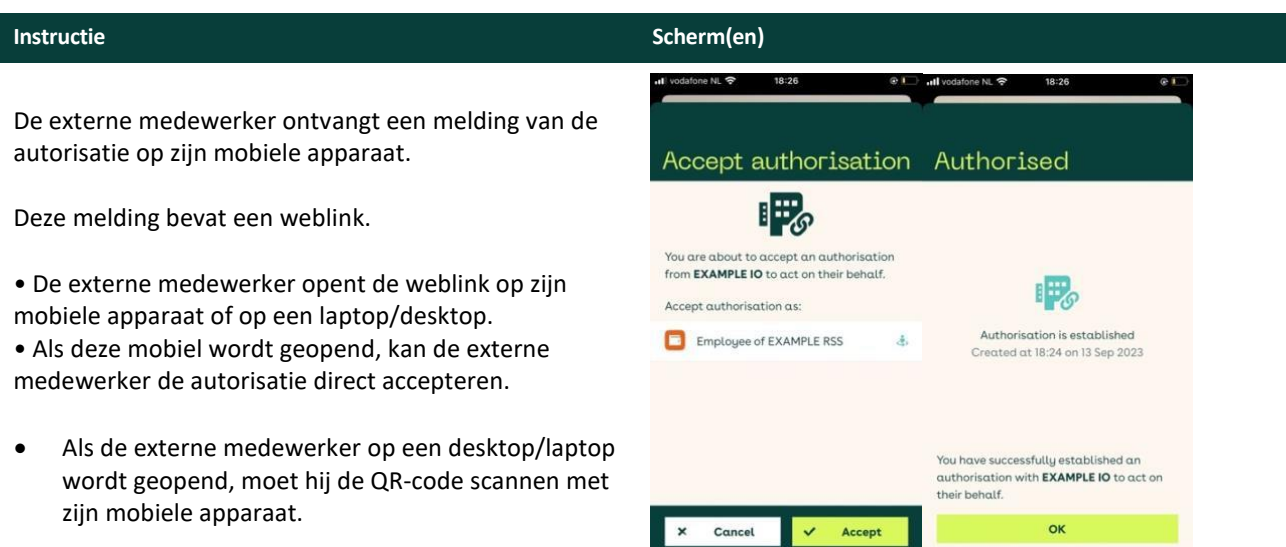

# <span id="page-9-0"></span>**3.4 Uw machtigingen bekijken**

**Het terugvinden / bekijken van de machtigingen doet u zo:**

- (1) Open de Digidentity App
- (2) Vul uw 5-cijferige pincode in.
- (3) Selecteer uw SERMI-certificaat.
- (4) Selecteer 'Toon huidige machtigingen'.

#### **Instructie Scherm(en)**

U kunt al uw huidige machtigingen bekijken in de Digidentity App.

- Open de Digidentity App
- Vul uw 5-cijferige pincode in.
- Selecteer uw SERMI-certificaat.

Selecteer 'Toon huidige machtigingen'.

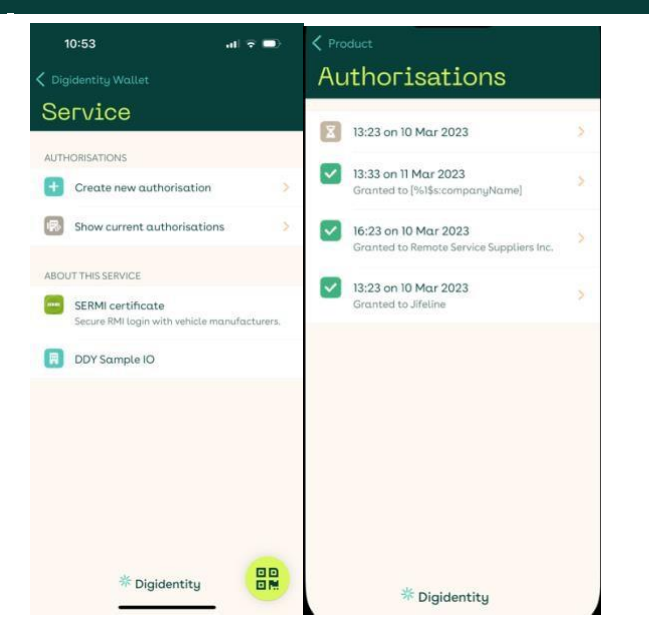

# <span id="page-10-0"></span>**4 Voor de externe medewerker**

## <span id="page-10-1"></span>**4.1 Hoe gebruikt u uw SERMI-certificaat**

Een medewerker van een externe dienstverlener heeft alleen toegang tot beveiligde Repair and Maintenance Information - RMI met de machtiging van een medewerker van een garagebedrijf.

Als externe medewerker moet u een aanvraag indienen bij DEKRA om een SERMI-certificaat te verkrijgen. Echter, om beveiligde diensten te kunnen uitvoeren namens een medewerker van een garagebedrijf, moet u een machtiging / autorisatie aanvragen bij die medewerker van het garagebedrijf.

Een machtiging / autorisatie kan door beide partijen (medewerker van garagebedrijf en externe medewerker) worden geïnitieerd en is 24 uur (!) geldig.

# <span id="page-10-2"></span>**4.2 Hoe vraagt u een machtiging / autorisatie aan bij een medewerker van een garagebedrijf?**

# Hoe vraagt u een machtiging / autorisatie aan bij een medewerker van een garagebedrijf? (1) Open de Digidentity App (2) Vul uw 5-cijferige pincode in. (3) Selecteer uw SERMI-certificaat. (4) Selecteer 'Een nieuwe machtiging aanmaken'. (5) Deel uw autorisatielink met de medewerker van het garagebedrijf.

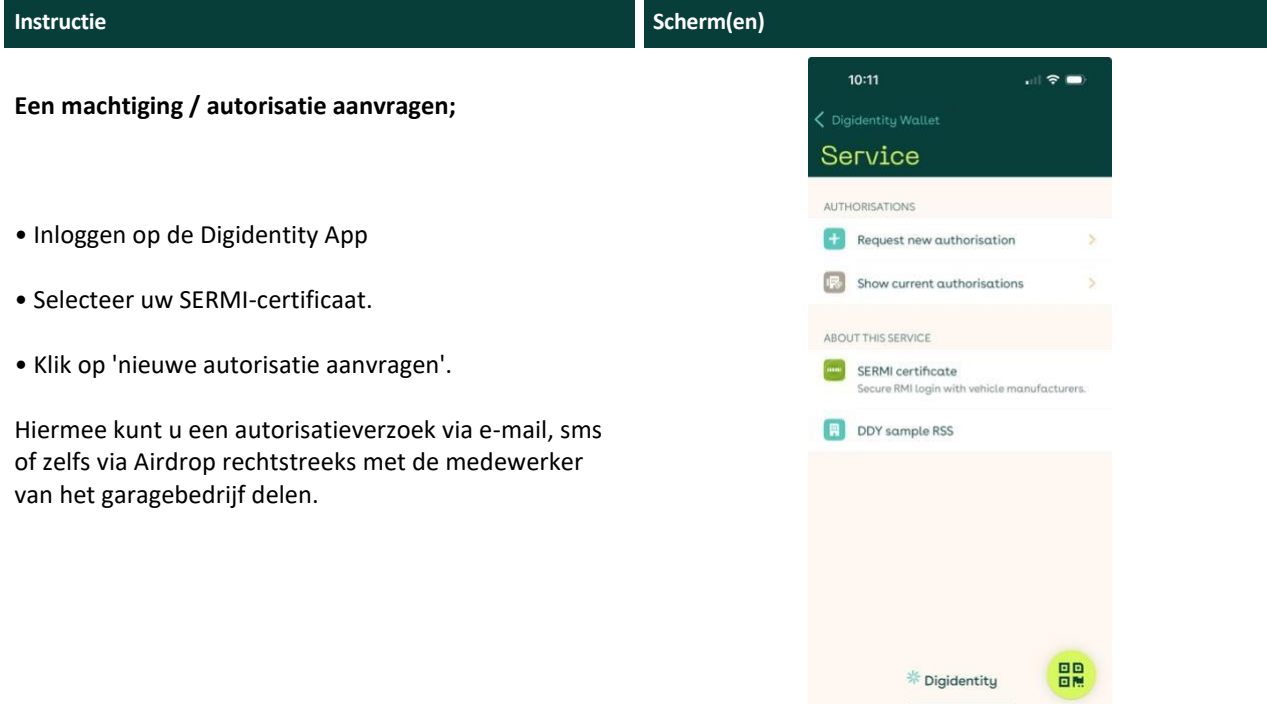

**Stappen voor de medewerker van het garagebedrijf:**

De medewerker van het garagebedrijf ontvangt een melding van de autorisatie op zijn mobiele apparaat.

Deze melding bevat een weblink.

• De medewerker van het garagebedrijf opent de weblink op zijn mobiele apparaat of op een laptop/desktop.

• Als deze **mobiel** wordt geopend, kan de medewerker van het garagebedrijf de autorisatie direct accepteren.

• Indien geopend op een **desktop/laptop**, moet de medewerker van het garagebedrijf de QR-code scannen met zijn mobiele apparaat.

#### • **Autorisatie ingesteld.**

Zodra de autorisatie is geaccepteerd. Deze is 24 uur geldig. U kunt nu inloggen op het portaal van een autofabrikant en toegang krijgen tot de beveiligde RMI namens de medewerker van het garagebedrijf.

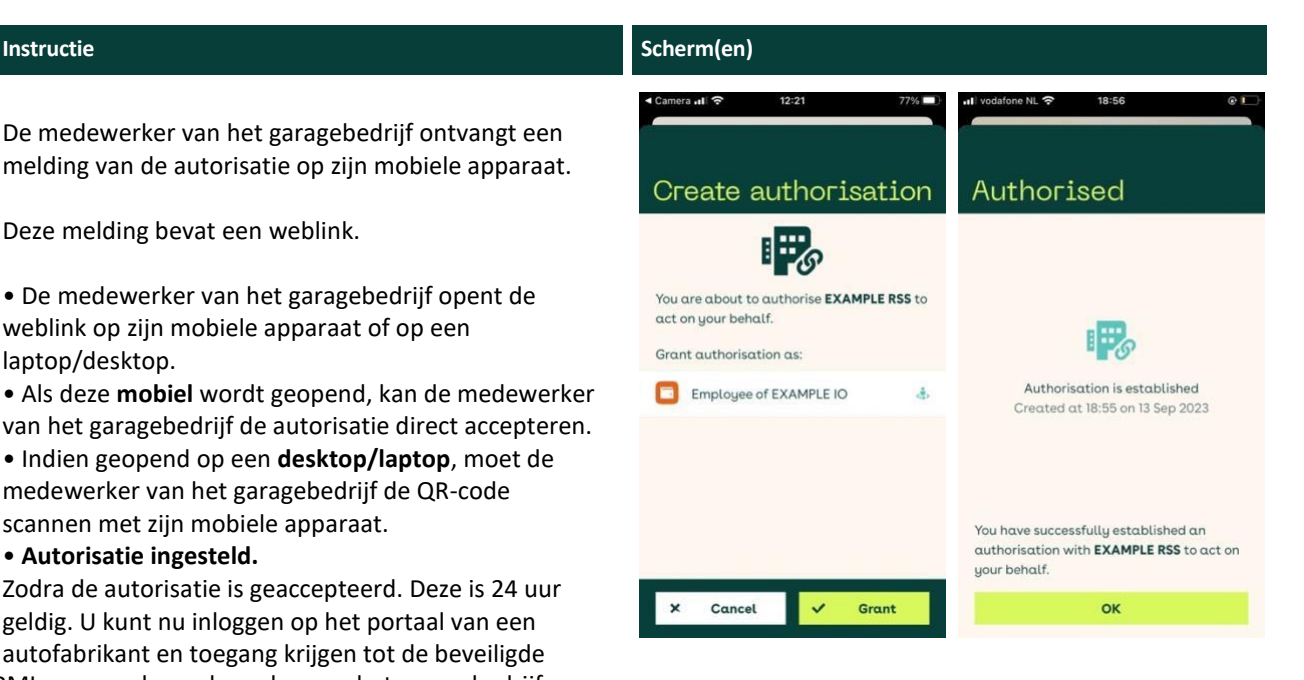

# <span id="page-11-0"></span>**4.3 Hoe logt u in met een machtiging / autorisatie?**

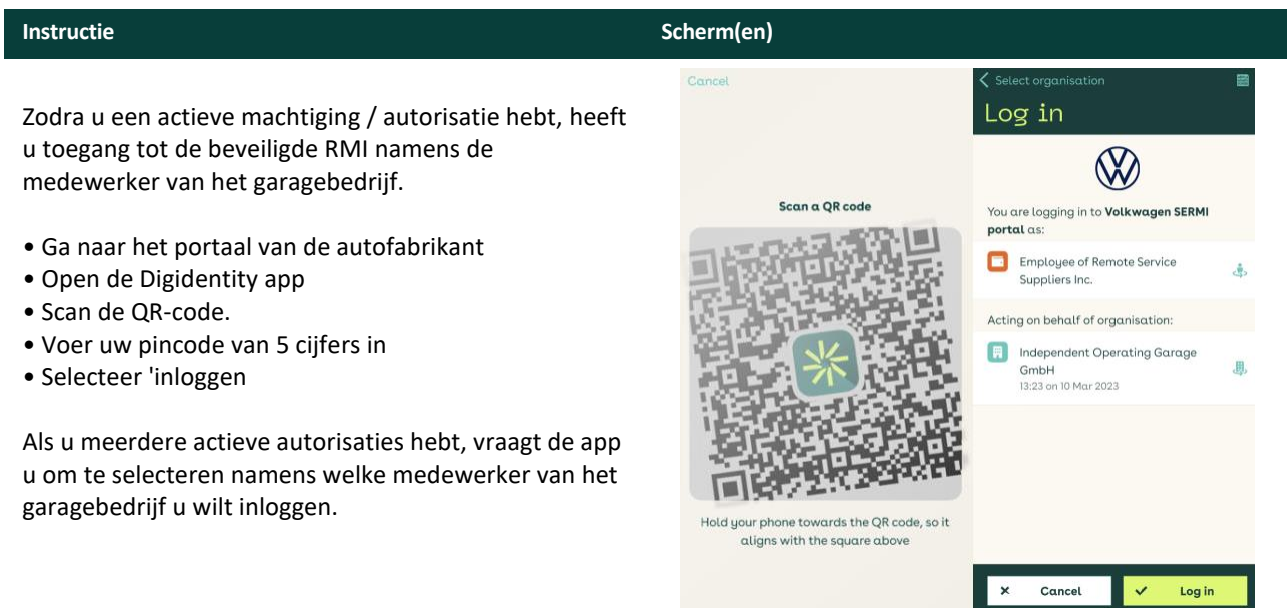

# <span id="page-12-0"></span>**4.4 Uw machtigingen bekijken**

# Hoe bekijkt u een machtiging / autorisatie?

- (1) Open de Digidentity App
- (2) Vul uw 5-cijferige pincode in.
- (3) Selecteer uw SERMI-certificaat.
- (4) Selecteer 'Toon huidige machtigingen'.

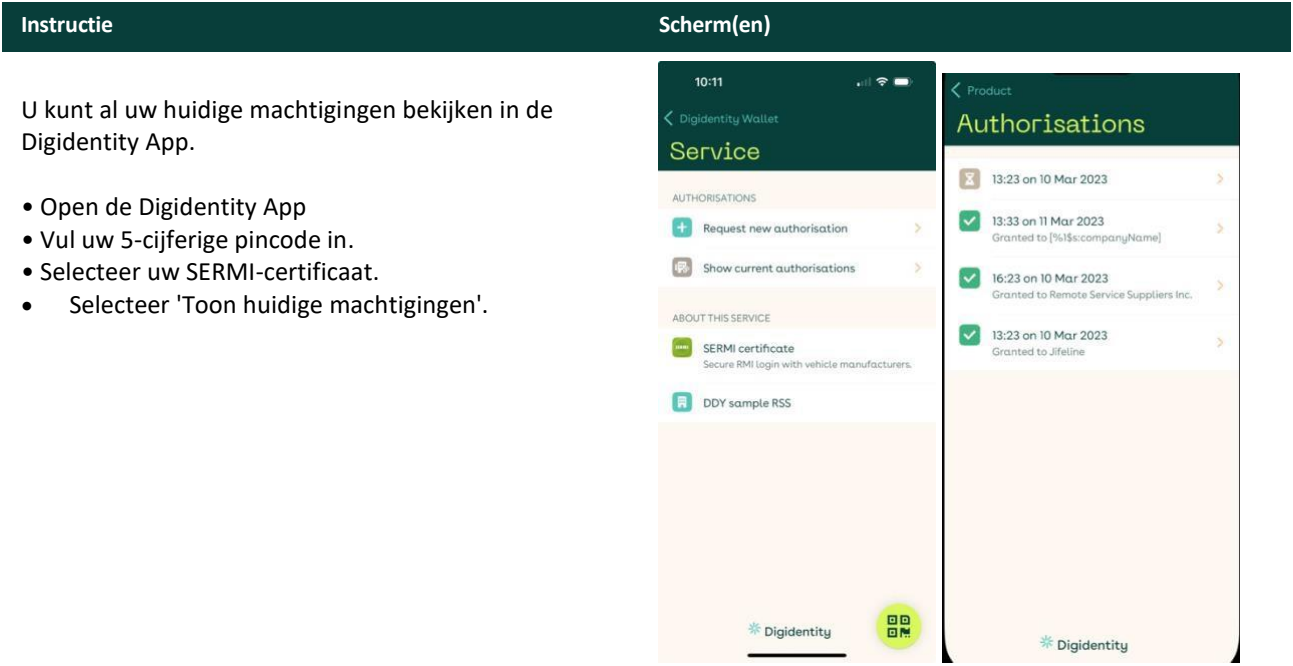

# <span id="page-12-1"></span>**4.5 Geen machtiging / autorisatie**

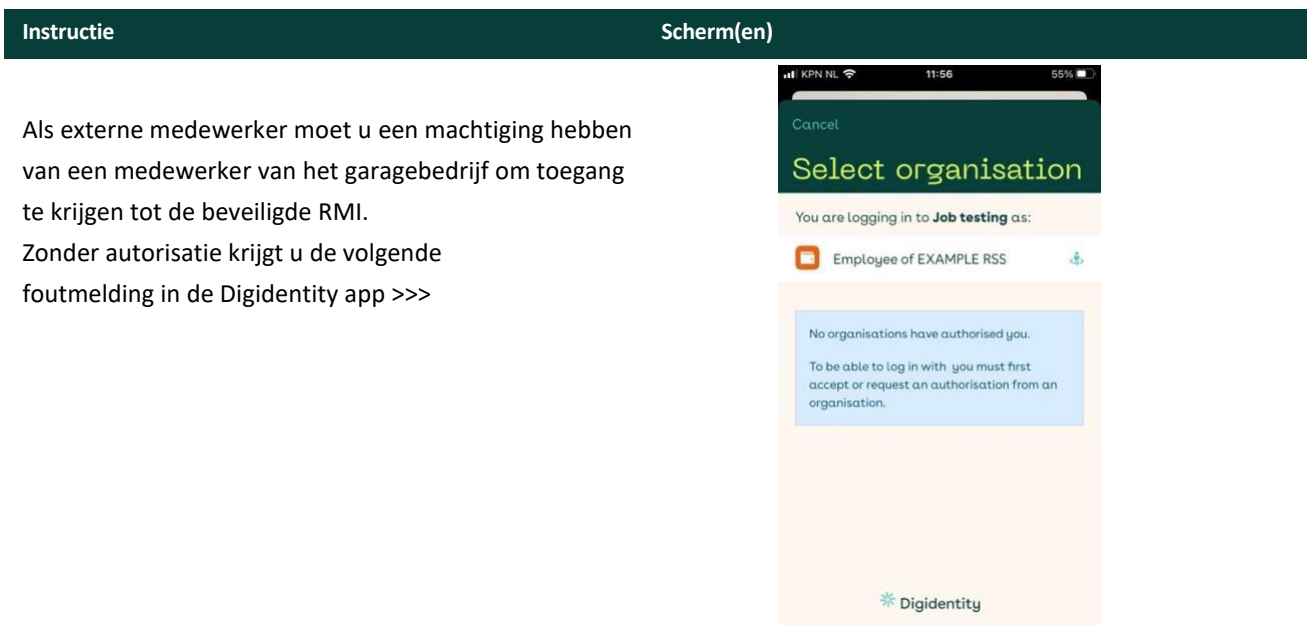

# <span id="page-13-0"></span>**5 Ondersteuning aanvragen**

Om ondersteuning aan te vragen, kunt u contact opnemen met DEKRA. Zij kunnen u helpen met eventuele problemen of fouten. Wanneer u contact opneemt met hen, geef dan zoveel mogelijk details. Belangrijke informatie:

#### **\*apparaat merk/model\***

Geef informatie over het apparaat en het model (bijvoorbeeld iPhone 13 Pro Max)

### **\*App versie\***

Geef de huidige app-versie op. Deze is zichtbaar in de app onder 'instellingen' (tandwiel rechtsboven)

#### **\*Uitgave beschrijving\***

Geef een gedetailleerde beschrijving van het probleem. Vermeld eventuele foutmeldingen en stappen die zijn ondernomen voordat het probleem zich voordeed.

#### **\*Problemen oplossen\***

Voer eventueel eerder uitgevoerde stappen voor probleemoplossing in.

### **\* Screenshots\***

Voeg indien beschikbaar schermafbeeldingen toe.

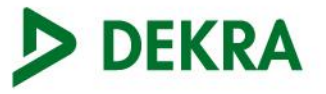

# <span id="page-14-0"></span>**6 Gids probleem oplossen**

In dit gedeelte vindt u een uitgebreide gids voor het oplossen van problemen, waarin veelvoorkomende problemen van eindgebruikers, met bijbehorende oplossingen, worden behandeld.

# <span id="page-14-1"></span>**6.1 Algemene problemen**

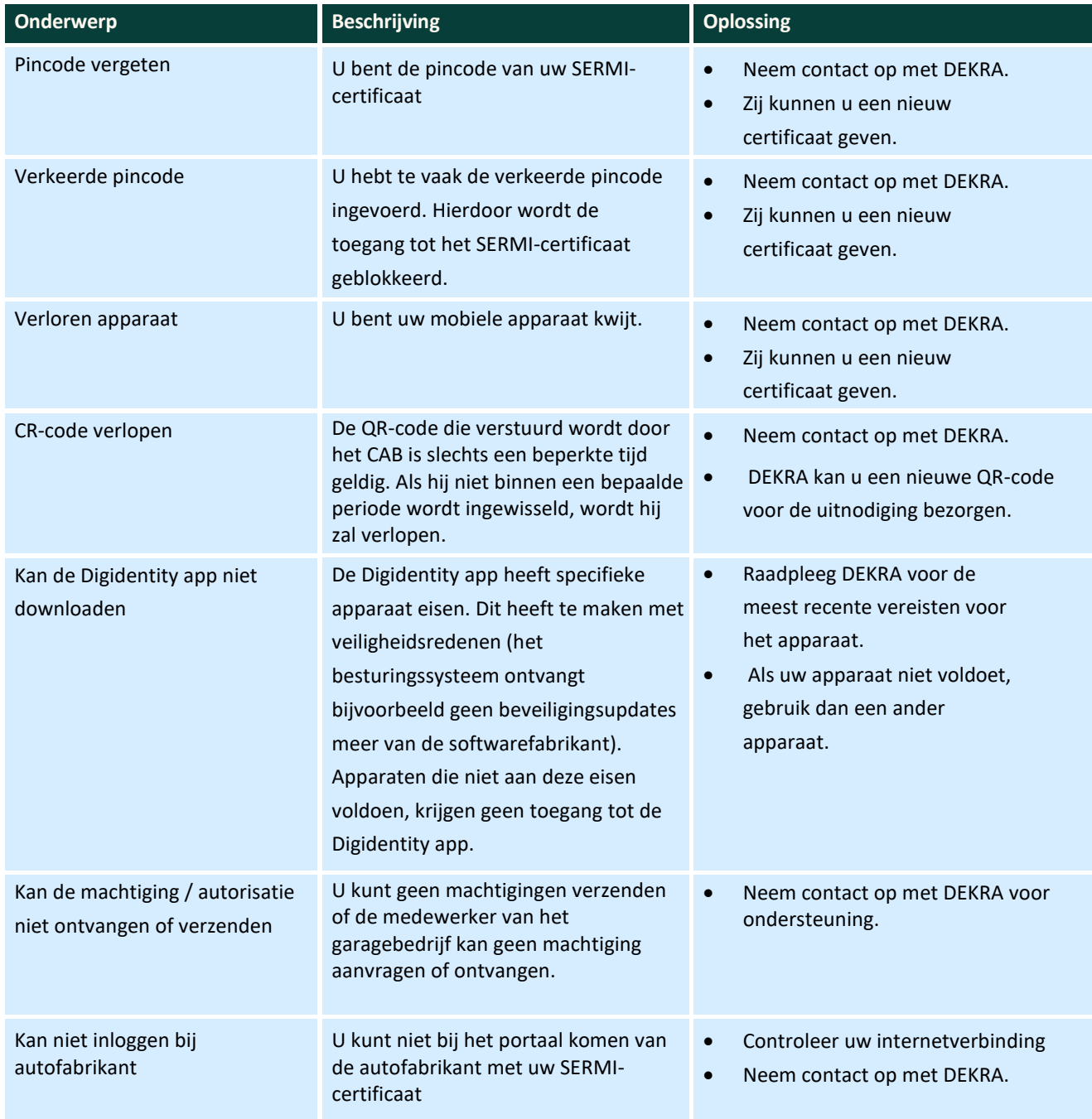

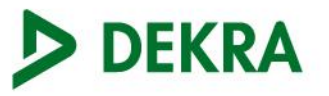

# <span id="page-15-0"></span>**6.2 Foutcodes app**

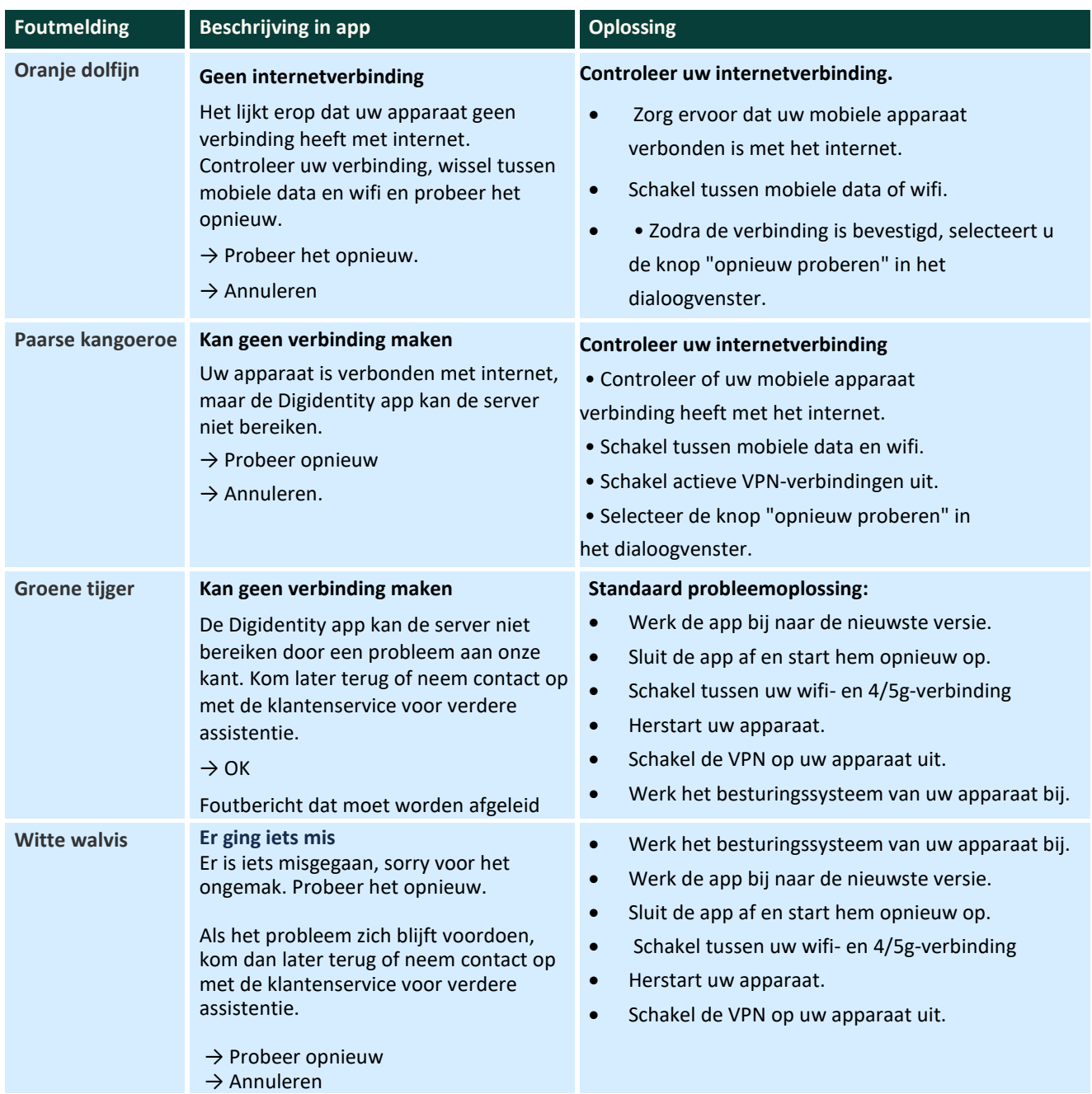

### **Ondersteuning nodig?**

Als een van deze stappen voor probleemoplossing het probleem niet oplost. Neem contact op met DEKRA met behulp van het sjabloon in hoofdstuk 5 ('ondersteuning aanvragen')